# **BANNER**

# **Introduction to Banner 7:**

Banner is an administrative software application developed specifically for higher education. Banner is used by the university to organize student information and conduct university operations. These processes include creating catalogs, scheduling classes, admitting, advising and registering students, recording grades, organizing commencement activities and storing student records. Banner is also used to maintain the university's student accounting information.

Using the metaphor of a paper-based filing system is helpful in visualizing how BANNER and other database applications work. For example, each student has a file, and there are multiple forms in each file. On each form, there are different fields of information, such as the student's last name and the student's social security number. In a paper filing system, the last name and other fields of information about the student may be written on every form in the file. But in a database, those fields are only entered when the file is originally established. At that point, the software application can automatically collate the student's information for the user, eliminating much of the redundancy found in paper-based systems.

In addition, the computer database system allows multiple users to access the same file simultaneously, without fear of losing the file or a specific form inside that file. Finally, in a computer database, specific access rules can be set up so that users can be assigned access to the information they need and restricted from information they do not need.

It consists of the below integrated systems:

FLEXIBLE REGISTRATION FINANCE SYSTEM MENU HUMAN RESOURCES STUDENT FINANCIAL AID SYSTEM MENU HUMAN RESOURCES GENERAL BANNER SECURITY

# **How to Access Banner7:**

- 1. Navigate to <a href="https://banner.utoledo.edu/forms/frmservlet?config=PROD">https://banner.utoledo.edu/forms/frmservlet?config=PROD</a>
- 2. If it prompts to run java script, say 'yes' or 'run on this site'.
- 3. The below screen appears requesting username and password.

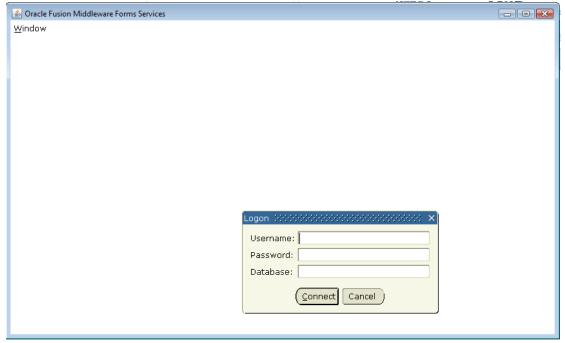

4. Enter the username and password in order to login as shown below:

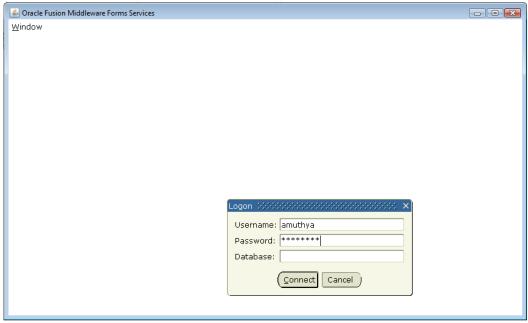

5. Click on 'connect'.

Note: Banner database has different password, it's not the same as UTAD or SQL Developer. Leave the Database value i.e., blank.

6. You are now logged into Banner.

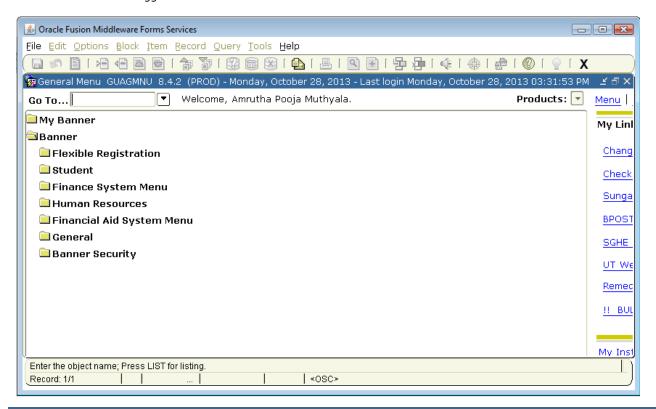

#### Using Banner 7

While you are using Banner, two windows will be open in your web browser. Both windows must be kept open to use the application. One window will be blank – this window will be running the java script (step 2 of login). The other window is the application window, where you actually be working on Banner.

# Logging Off of Banner:

Banner has an inactive timeout feature – so when you are finished, do not leave session open with data that has not been saved, as it will be lost.

imes To log off of Banner, close all forms first by clicking the **Exit** toolbar button. Just look for the big old X

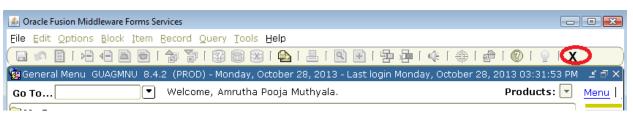

- > When all forms are closed, you will be at the Main Menu.
- Click on the X again and you will see a dialog box. Click
  - Yes and Banner will close down.

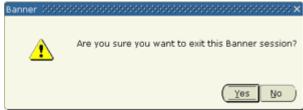

Close any remaining Banner 7 related windows

# Banner Navigation:

The Banner Main Menu will be displayed after successfully logging on to Banner. You may navigate to the desired from by using Banner's menu or by Direct Access.

# Banner Navigation Methods:

There are several ways to access Banner forms. They include:

- Menu navigation
- Direct Access
- Object Search
- My Banner
- Site Map
- · Options Menu

## Menu Navigation

**Menu navigation is choosing a form from the Main Menu.** The Main menu is an arrangement of Banner objects (forms, menus, etc...) in a logical hierarchy, by system and then by module.

To open a system menu, double-click on the closed folder icon next to the menu name. A list of module menus for that system will appear. Underneath the module, menus are submenus or list of forms. Once you see the form that you wish to access, double-click the name of the form.

NOTE: You will only see the names of the forms to which you have security access.

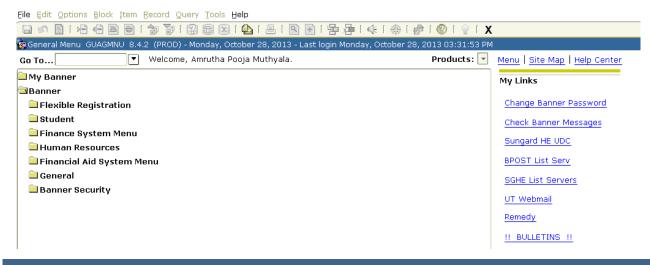

#### Direct Access:

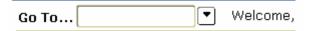

Direct Access is entering the name of the form or process in the Go field of the Main Menu. When the Main Menu is open, your cursor will automatically be in the Go field.

Simply type in the name of the form or process and press Enter on your keyboard. You can also access forms using Direct Access if you are not in the Main Menu. Have a record active in the Key Block and then press the [F5] function key, enter the name of the form, and press ENTER. You will be taken to the form you chose (if you have access to that form).

# Object Search:

Performing an Object Search allows you to search for a form without having to know the entire form name. For instance, because many Student forms begin with an S, and since Admissions module forms have a second character of A in the form name, you could perform an object search on [SA] using the criteria and wildcard %.

## To perform an Object Search:

- 1. From the Main Menu, double-click the 'Go To...' field.
- 2. To perform an object search from another form within Banner, choose File > Object Search.

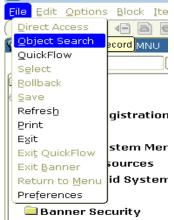

- 3. On the Object Search Form (**GUIOBJS**), enter the criteria in the appropriate fields(s).
- 4. Press F8 on the keyboard (this executes the query).
- 5. Scroll down to find the form you want.
- 6. Double-click within the desired form's **Name** field to access the form.
- 7. The selected form appears.

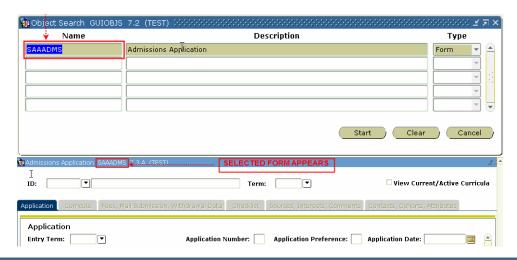

## Banner Form Design

**Banner is composed of forms.** Forms are what might be referred to as screens or windows. Think of Banner forms as paper forms. Each form represents a specific body of information, such as a name and address form or class schedule form.

Every form has the following parts:

- Menu Bar
- Tool Bar
- Title Block
- Blocks
- Auto Hint
- Status Line.

**Every form has a unique 7-character name** (e.g. SPAIDEN) **and a description of the form** (e.g. General Person Identification Form). For information about how Banner forms are named, see Appendix A on Banner Naming Conventions. The title bar of all Banner forms shows the form name, description, version number, and database

👸 General Person Identification SPAIDEN 7.3 (TEST)

**Information in Banner Forms, like paper forms, is arranged in blocks.** Understanding Banner navigation and the many functions a form has will help you in retrieving data.

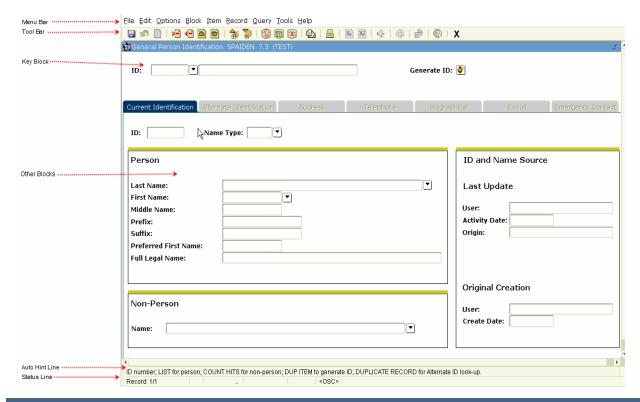

## Site Map:

The **Site Map** provides an all-encompassing look at the Banner menus. The site map is accessible by selecting the site map link Site Map from the main menu. It will list top-level menus and one level below them. No fields are listed, just links to various menus.

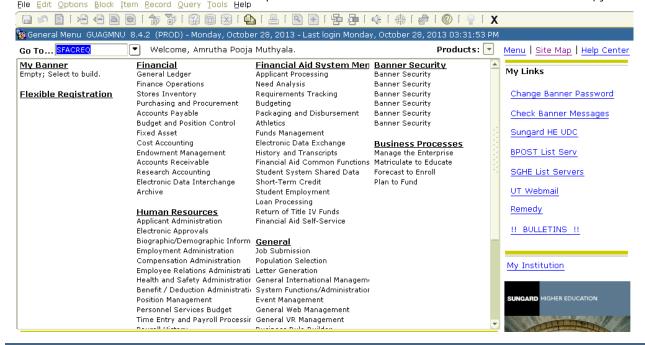

## Using the Site Map:

If you select a product from the site map the main menu displays the product you selected with one level expanded. If you select a form or a process, it will be displayed.

# Options Menu:

The options menu of each form contains quick links to block on that form as well as to related forms. When the choice in the options menu links to another form, that form's name will be in brackets after the description. As an example, here is the options menu for SPAIDEN, General Person Identification form.

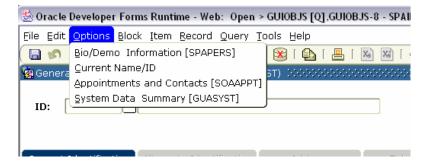

# Right-Click Function:

# Right click your mouse in non-field white space.

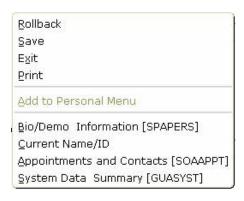

On most forms, after the form has been filled out with data and you are out of the Key Block area, you can use your mouse and right click to bring up a menu that will show the same information as the Options Menu.

Without moving your mouse to the toolbar, it will also let you:

- Rollback
- Save
- Exit
- Print

File Edit Options Block Item Record Query Tools Help

# Every form in Banner contains a menu bar. The menu bar provides an alternative method of navigating through Banner.

- If a menu or a selection on a menu is dimmed, then it means that it is disabled.
- If a menu or menu selection is disabled, you cannot select it at that time.

To close a form in Banner, you must click the Exit button X on the toolbar, or select **File** > **Exit** from the menu bar. **Toolbar Buttons:** 

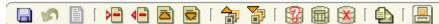

Banner toolbars contain sets of iconic buttons that perform common functions. ToolTips appear as you move the mouse pointer slowly over the buttons.

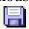

Save - Saves all changes entered since the last time you saved. [F10]

Rollback - Clears all information (except key info) and returns you to the first field in the Key Block. On query forms it returns you to the first field on the form [Shift F7]

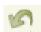

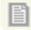

Select - Selects a field and enters value into form [Shift F3]

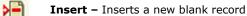

Remove - Removes the hi-lighted record from the record. When you Save, the removed information is deleted from the system.

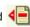

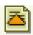

**Previous** – Moves the cursor to the first enterable field in the previous record **[Up arrow]** 

Next - Moves the cursor to the first enterable field in the next record of the current block. If the cursor is in the last field, a new field is created. [Down arrow]

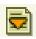

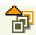

**Next Block** – Moves the cursor to the next block. If the next area is in another window, that window will open. [Ctrl Page Down]

Previous Block - Moves the cursor to the previous block. If the previous block is another window, that window will open. [Ctrl Page Up]

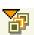

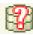

Query Enter - Puts the form into guery mode so you can enter search criteria to see what information is already in the database.

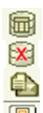

**Query Execute** – Searches the database and displays the first set of records that matches your search criteria

[F8]

Query Cancel - Cancels the query and takes the form out of query mode [Ctrl Q]

View/Send Message - Takes you to the GUAMESG form to view or send out message through Banner

Print - Prints the current window with the date and time in the title bar [Shift F8]

#### Key Blocks:

**Each form has one** *Key Block,* **usually the first block on most forms.** (Some forms especially validation table forms and certain list forms, do not have a Key Block.) **The Key Block contains information that makes each record unique.** 

For instance, on a class roster form, the Key Block contains the term and the course reference number (CRN). The Key Block on an identification form contains the person's name and ID number.

The Key Block determines what is entered or displayed on the rest of the form. All information on the form refers to the Key Block data. The Key Block stays on the form as subsequent blocks appear, though occasionally, another window may appear on top of the Key Block if the window is unusually large or the Key Block is not pertinent to the window.

To change information in the Key Block (i.e. to access another record); you must click on the **Rollback** button

## Other Blocks:

Each record will have one or more other blocks. Most blocks have a title. There are two exceptions:

- If a form or window has only one block, the block does not have a title.
- If a form has a Key Block and only one other block, the second block does not have a title.

#### Fields:

Within a block, the labeled spaces are called *fields*. Examples of fields are Last Name, Address, Phone No., Course Reference Number, Term Code, etc.

**Note:** A field is sometimes called an item. This is the case in the names functions Next Item, Previous Item, and Duplicate Item.

#### Values:

**Data that are entered or displayed in a field are called values**. Values are either free-format or come from a list on a validation table form (LOV).

Examples of free-format or variable values are names and street addresses. They can be typed in freely and are not tested against a set of table values.

# List of Values

Many fields only accept codes from a defined List of Values (LOV). Banner 7 no longer has blue fields, the presence of predefined values are indicated by the appearance of an arrow down button.

**Codes and associated descriptions in a LOV are defined on a validation form.** Some validation forms contain more than just the valid codes and their associated descriptions.

#### The Code/description lookup feature helps you enter information into validated fields.

- Look up a code/description based on a partial entry
- Enter a complete code or description
- Display the entire LOV and select a code.

### Enter a complete code or description in a field with a

button

1. Enter the full code (for example, Y) or full description (for example, Citizen).

Press ENTER. The code and description appear. Depending on the field, the cursor may automatically skip to the next field.

## Display the entire LOV for a field with a **with** button

- 1. Double Click the field.
- 2. Note: If you are on a form that was called by another form, press the CTRL key before you double-click. (Double-clicking, by itself, selects a value rather than displaying an LOV.)
- If more than one form or window is associated with the field, an Option List appears. Usually, the first option displays the LOV. Otherwise, the LOV appears automatically. Scroll (if necessary) to the desired value in the LOV.
- 4. Double-click the value. The LOV closes, and the selected value is returned to the code field.

Note: If double-clicking the field does not bring up the LOV, then click inside the field and choose Help > List.

#### To refine your search in a LOV or Search Results window:

- 1. Click on the Find field in the LOV or Search Results window.
- 2. Enter the search criteria
- 3. Use the wildcard % to represent any number or unspecified characters
- 4. Use the wildcard \_ to represent one occurrence of an unspecified character. You can use both wildcards in the same search string.

Examples:

A% to search for all codes and descriptions that start with "A"

- \_AID to search for all four-character codes that end with "AID"
- 5. Click the **Find** button or press ENTER

#### Records

A record is a group of fields that make up a logical unit. An address record, for example, is made up of several fields: Street Address, City, State and Zip code. A person may have multiple address records, (PR permanent, MA mailing). Some records are displayed as lists; for example, a class roster is a multi-record list with Name, ID number, Registration Status, and other fields as the components of the record.

Auto Hint and Status Line

| *ERROR* No student record exists for this person, must accept in admissions. |  |  |  |       |
|------------------------------------------------------------------------------|--|--|--|-------|
| Record: 1/1                                                                  |  |  |  | <08C> |

# Auto Hint

The Auto Hint at the bottom of the form may contain the following information for the field where the cursor is located:

Brief field description

- Error and processing messages
- Keyboard shortcuts
- Instructions for access other blocks, windows, or forms from the field

**Tip:** If you have typed something that is not allowed in the field, read the message on the Auto Hint line. To clear the message, select the **Help** button once; this will re-display the original information about that field. **Status Line** 

The Status Line directly under the Auto Hint can contain one or more of the following messages:

- **Record n/n:** Shows the number of the current record followed by the total number of records in the current block. If there are more records than fit in the window, the total appears as a question mark (for example, 3/?) until you scroll to the last record in the block. Once the last record is displayed, the total appears as a number (for example, 3/15)
- List of Values: Indicates the field has a List of Values
- Enter-Query: Indicates the form is in query mode.

# Validation Forms

When entering information on an application form, there is sometimes a List of Values (LOV) where only specific data can be entered.

That data is usually in the form of codes or abbreviations that are set up and defined in validation forms. To view a validation form directly from a field, perform a List command (double-click the field or choose **Help > List**).

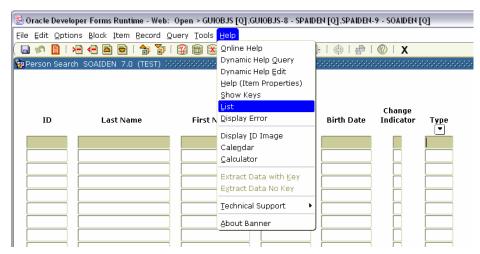

Those values under Code are the only values that will be accepted in the field. These fields are maintained by the Functional Area Expert from the respective area that supports this module.

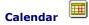

# Click on the calendar icon or double-click in any date field to display

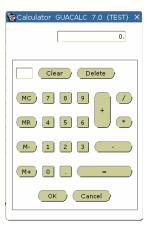

**a calendar.** If the date field has a value, the calendar highlights that date. If the date field is empty, the calendar highlights the current date. You can double-click a date on the calendar to return it to the calling form. You can also click the **Today** button on the calendar to select today's date.

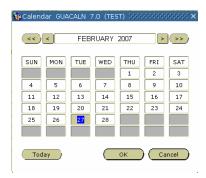

#### Calculator

**Double-click any amount field to display the calculator.** If the amount field has a value, the calculator shows that amount. Make necessary calculations. When you are done, click the **OK button** to return to the calculated value to the calling form.